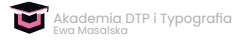

## **Transkrypcja Lekcji 6/Tabulatory**

Witam serdecznie i zapraszam do udziału w Lekcji 6 kursu *Tabulatory*.

W tej lekcji pokażę formatowanie tekstu za pomocą tabulatura prawego z liniami odniesienia.

Mamy tutaj przykładowy spis treści i w tym przykładowym spisie treści pagina jest odsunięta od rozdziału lub od podrozdziału tylko spacją z klawiatury. My możemy te odległości oczywiście wybierać według uznania. Może być tu na przykład odległość w postaci Em Space, czyli spacji firetowej, może być odległość w postaci spacji półfiretowej, czyli En Space, może być również odległość wstawiona za pomocą tabulatora z wyrównaniem do prawej. Z klawiatury użylibyśmy wtedy skrótu SHIFT+ tab, wtedy numer paginy odsunie się od treści o wielkość taką, by było wyrównanie do końca ramki tekstowej.

Jeśli będzie wymagał tego projekt możemy również wprowadzić tutaj tak zwane linie odniesienia w postaci kropek. To są często spotykane formaty opracowania spisu treści, na przykład w dziełach naukowych lub w podręcznikach szkolnych.

Mamy tutaj przykładowy spis treści, który został złożony krojem Latienne Pro. To piękny krój pisma, który jest bardzo czytelny i ma bardzo pięknie zaprojektowane cyfry. Autor tego kroju to amerykański typograf Mark Jamra.

Teraz możemy zastosować formułę z liniami odniesienia w postaci kropek. Zaznaczam cały tekst, przechodzę do menu *Type*. Wybieram *Tabs*, czyli nasze znajome okno z tabulatorami i powołuję tabulator prawy mniej więcej na wysokości 3 cali lub jeśli mam takie życzenie na samym końcu mojej ramki tekstowej na przykład właśnie w tym miejscu. Zaznaczam spację i wprowadzam ręcznie tabulator. Widzę, że pagina oczywiście ustawia

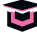

się tak jak mówi o tym tabulator prawy, ale chciałabym tutaj wprowadzić linię odniesienia. Powracam więc do poprzedniego ustawienia, klikam w tabulator, wprowadzam kropkę w okienku *Leader* i teraz wprowadzam tabulator. Tak mam sformatowany pierwszy wiersz. Jeśli chciałabym zrobić to dla całości zaznaczam całość, klikam w mój tabulator, wprowadzam tutaj kropkę i poleceniem *Find/Change* powołuję kod GREP, który wprowadzi tabulator do całego spisu treści. Wprowadzam kod, w zaznaczeniu mam 17 zastąpień, kropki pojawiają się w każdym wierszu.

Jeśli mamy nagłówek, który również ma cyfrę i tutaj też zastosujemy nasz tabulator, wtedy oczywiście pojawiają się kropki, ale mają one inne formatowanie – są wyboldowane i szarość tekstu się nie zgadza, ponieważ ma być jednolita nawet wtedy, kiedy mamy wyboldowane nagłówki oraz wyboldowane paginy. Mogę zastosować odmianę *Regular* z panelu sterowania, ale lepiej jest powołać specjalny styl znakowy, który nam tę grubość ureguluje. Wybierzemy tutaj odmianę *Regular* dla tego kroju. Żadne inne ustawienia nie są potrzebne i wtedy, kiedy mamy do czynienia z nagłówkami, stosujmy ten styl znakowy.

Teraz spójrzmy, jak zachowuje się nasza ramka tekstowa. Jeśli ją zwężam powstaje pewne zamieszanie. Oczywiście mogę wszystko zmienić przesuwając tabulator prawy w odpowiednie miejsce i wtedy skracam tę odległość, ale możemy zrobić inaczej.

Zamiast normalnego tabulatora możemy wprowadzić tabulator z wyrównaniem do prawej strony. W oknie *Find/Change* robię tę zamianę, czyli mój zwykły tabulator zamieniam na tabulator z wyrównaniem do prawej strony. W całym zaznaczeniu jest 18 zastąpień i wtedy ramka tekstowa przesuwając się w lewą stronę nie spowoduje żadnych problemów z tekstem.

Zamiast kropek mogę używać jakiegokolwiek innego znacznika pochodzącego z glifów, tak jak mówiłam w poprzedniej lekcji, na przykład w postaci gwiazdek lub jakiegokolwiek innego znaku. Wystarczy tutaj zaznaczyć

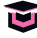

tabulator i zamiast kropki na przykład wpisać przecinek. Jeśli życzymy ustawić wybrany znak dla całego tekstu, zaznaczamy cały tekst, dbamy o to by prawy tabulator był zaznaczony, wprowadzamy kropkę i wtedy w każdym wierszu pojawiają się kropki.

Serdecznie dziękuję za uwagę i zapraszam do kolejnej lekcji kursu.